## **Partitions avec Windows 7 ou Vista.**

Créer une ou plusieurs partitions permet de ne pas perdre vos données lors d'un formatage du système suite à un bug ou un virus, de défragmenter plus rapidement votre partition système et aussi de pouvoir installer deux systèmes sur le même PC (multiboot). Plus simplement diviser votre disque dur en plusieurs parties. Désormais, vous pouvez partitionner votre disque dur avant ou après l'installation de Windows. Ainsi vous avez la possibilité de redimensionner votre partition système sans effacer vos programmes. Procédez comme ceci: (Raccourci: Exécutez ou tapez *diskmgmt.msc* dans la zone de recherche du menu démarrer).

Cliquez sur "démarrer", faites un clic droit sur "Ordinateur" puis cliquez sur "Gérer".

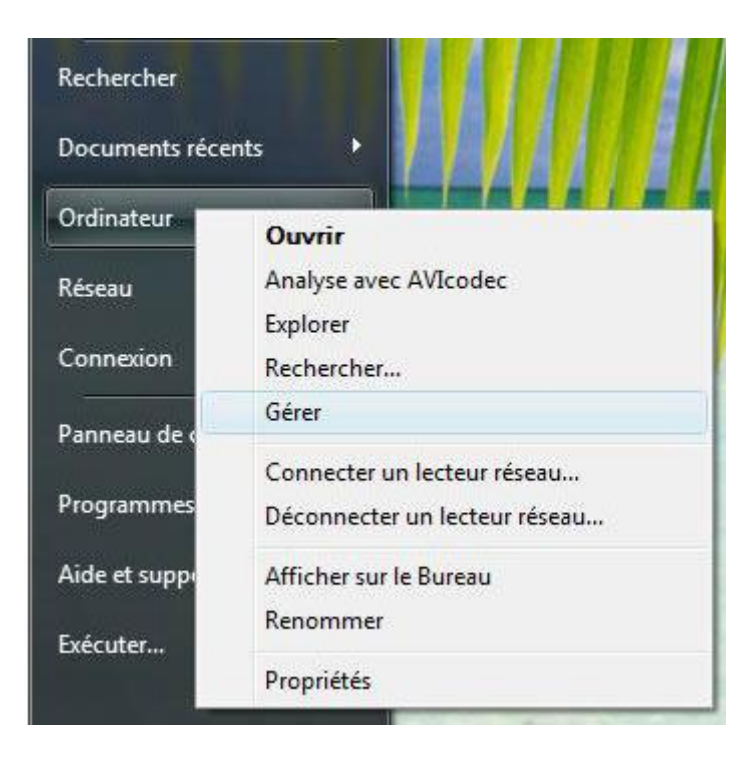

Cliquez sur "Stockage" puis "Gestion des disques".

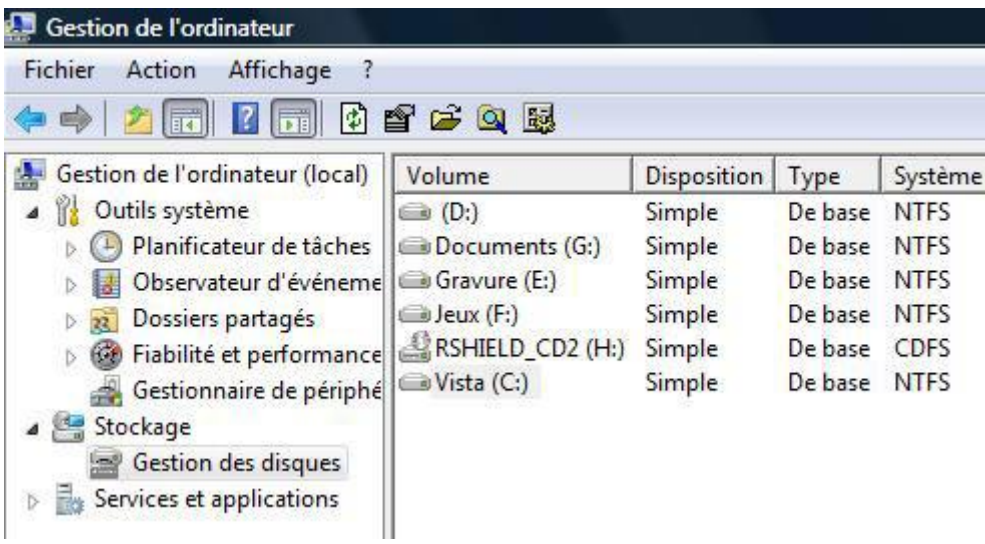

Pour créer une partition, il faut un espace libre, réduisez la partition principale.

PC-Loisirs (C:) 232,88 Go NTFS Sain (Partition principale)

Faites un clic droit sur la partition à réduire (par défaut C:), puis sur "Réduire le volume".

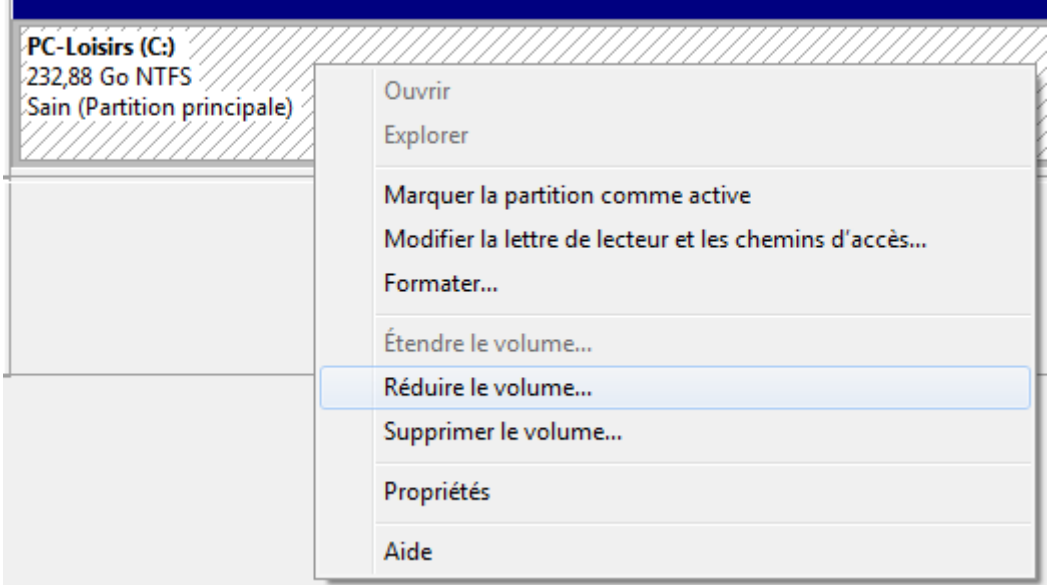

Si les partitions ont été créées avec d'autres programmes (exemple: Partition Magic) vous ne pourrez pas réduire cette partition.

Choisissez l'espace disponible pour votre nouvelle partition, laissez au moins 50.000 Mo pour le système. Cliquez sur "Réduire".

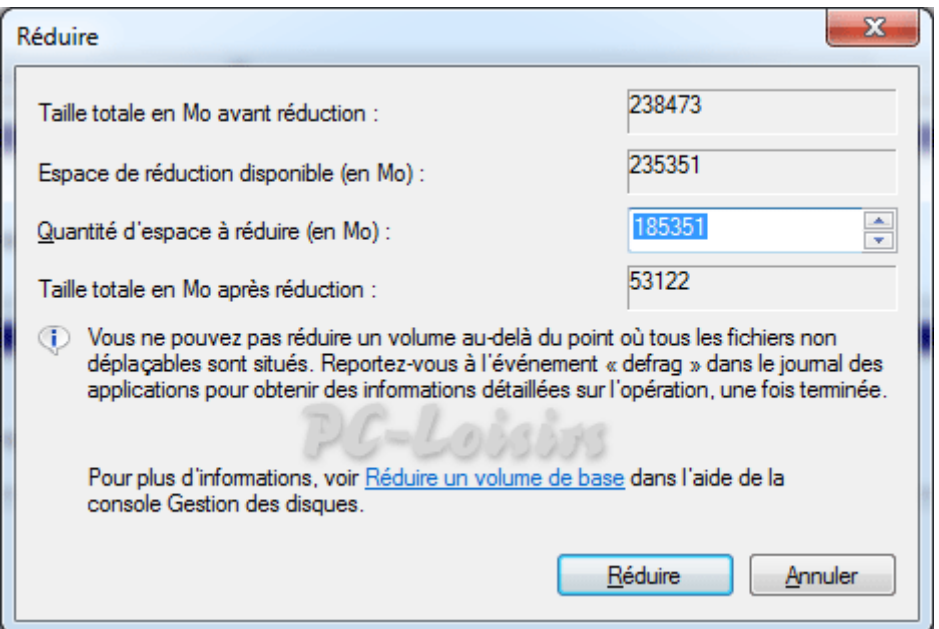

Faites un clic droit sur la partition "Non allouée" ou "Espace libre", puis cliquez sur "Nouveau volume simple".

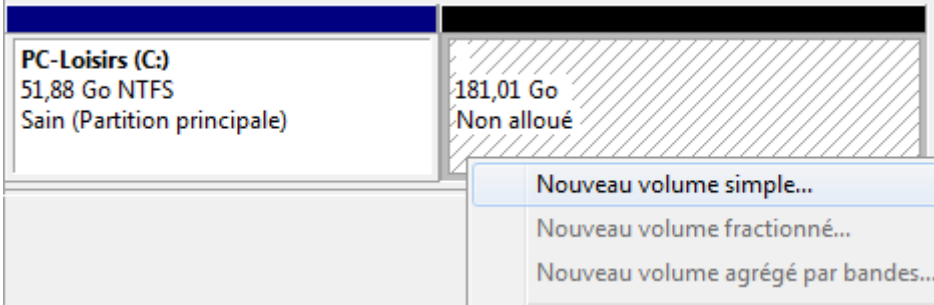

Choisissez une lettre pour votre partition (vous pourrez changer la lettre et le nom du volume après dans "Gestion des disques").

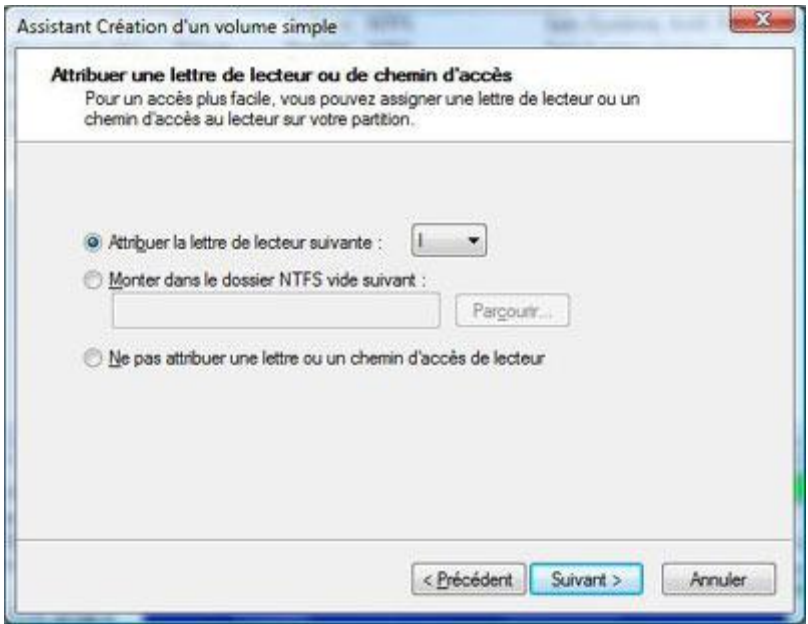

Il faut maintenant formater la partition au format NTFS, entrez un nom pour ce volume, (exemple: Documents), puis cliquez sur "Suivant".

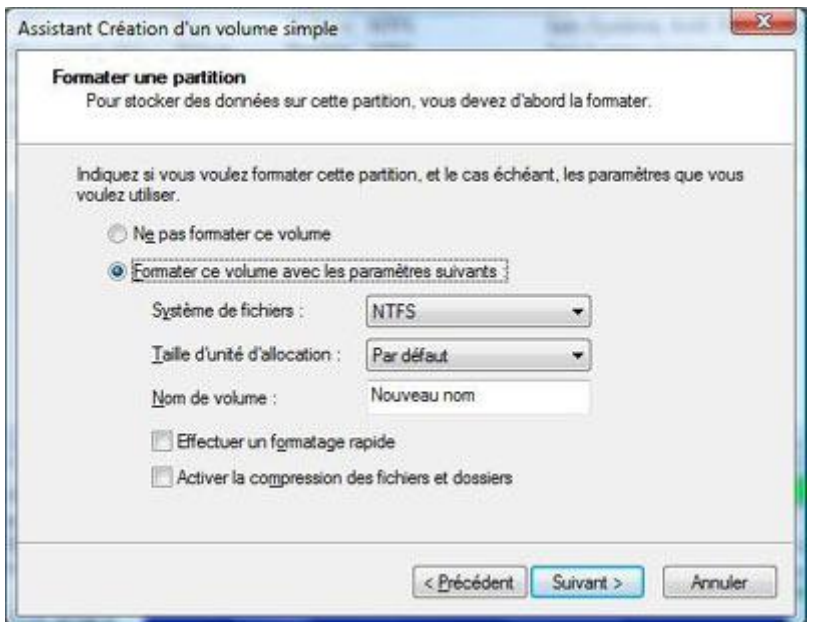

Vous avez créé une partition étendue ou principale, vous pouvez en créer une autre sur un espace libre ou non alloué dans la dernière partition.

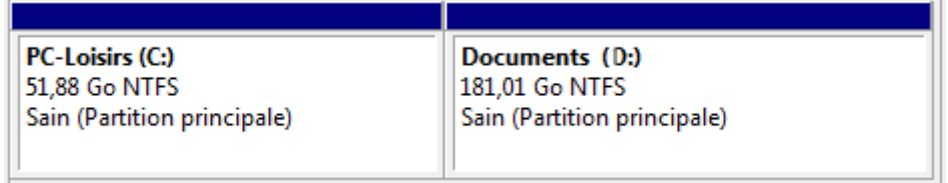

Vous ne pouvez pas créer plus de quatre partitions sur un disque de base. Vous remarquerez dans l'image ci dessous que j'ai supprimé la partition "System reserved" (uniquement sur Windows7) qui varie entre 50 et 490 Mo selon la taille du disque dur. Cette partition n'est pas indispensable. En cas de panne avec Windows, vous pourrez toujours démarrer à partir du DVD d'installation, d'une sauvegarde du système ou un [disque de réparation système](http://www.pcloisirs.eu/entraide-informatique/topic439.html)  [Windows 7](http://www.pcloisirs.eu/entraide-informatique/topic439.html) que vous pouvez créer facilement à partir de Windows 7.

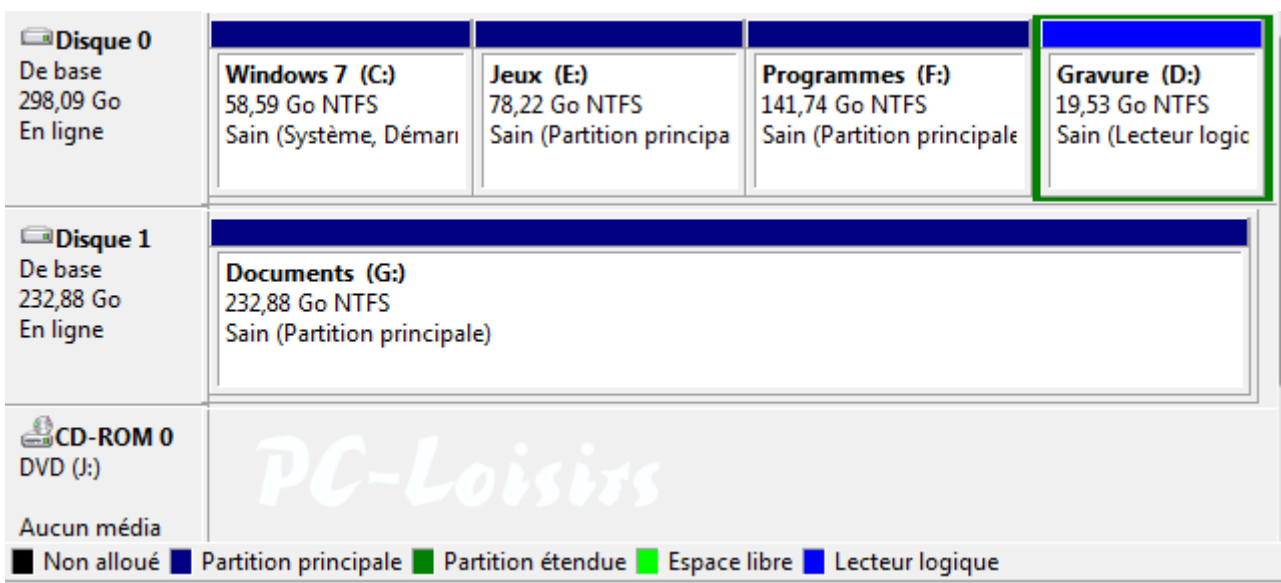

Maintenant vous pouvez [déplacer les dossiers](http://www.pcloisirs.eu/deplacer_documents.htm) mes documents, mes images, ma musique et mes vidéos en respectant les raccourcis.

Le principe est le même pour étendre ou supprimer une partition.

## **Etendre une partition**.

Réduisez une partition, dans l'espace libre que vous avez créé, faites un clic droit sur la partition "Non allouée" ou "Espace libre", puis cliquez sur "Nouveau volume simple". Ensuite supprimez ce volume simple afin qu'il devienne "Non alloué", ensuite clic droit sur la partition à étendre, puis cliquez sur "Etendre" qui est maintenant dégrisé.

Vous ne pouvez pas étendre la partition C:\. Vous pouvez le faire si votre disque dur est branché en esclave, c'est à dire qu' il ne doit pas être au démarrage (bootable).

## **Remarques.**

Lorsque vous réduisez une partition, les fichiers non déplaçables (par exemple le fichier d'échange ou la zone de stockage de clichés instantanés) ne sont pas déplacés automatiquement et vous ne pouvez pas diminuer l'espace alloué au-delà du point où les fichiers non déplaçables sont situés. Si vous devez réduire davantage la partition, déplacez le fichier d'échange sur un autre disque, supprimez les clichés instantanés stockés, réduisez le volume, puis replacez le fichier d'échange sur le disque.

Si le nombre de clusters défectueux détectés par le remappage dynamique des clusters défectueux est trop important, vous ne pourrez pas réduire la partition. Dans ce cas, il sera nécessaire de déplacer les données pour remplacer le disque.

N'effectuez pas une copie en mode bloc pour transférer les données. Ceci copierait également la table des secteurs défectueux et le nouveau disque considérerait ces secteurs comme étant défectueux, même s'ils sont normaux.

Vous pouvez réduire des partitions principales et des lecteurs logiques sur des partitions brutes (celles qui sont sans système de fichiers) ou des partitions qui utilisent le système de fichiers NTFS.

Pour partitionner vos disques sans contrainte, utilisez [Partition Wizard Home Edition,](http://www.pcastuces.com/logitheque/partition_wizard_home_edition.htm) c' est un utilitaire gratuit permettant de gérer les partitions de votre disque dur avec des fonctionnalités avancées.